## How to Install the NAP Lockdown Browser

## Installing the NAP lockdown browser on an iPad

Before following this step-by-step guide it is essential that any prior NAP lockdown browser is uninstalled.

## Uninstall NAP 2023 or earlier versions

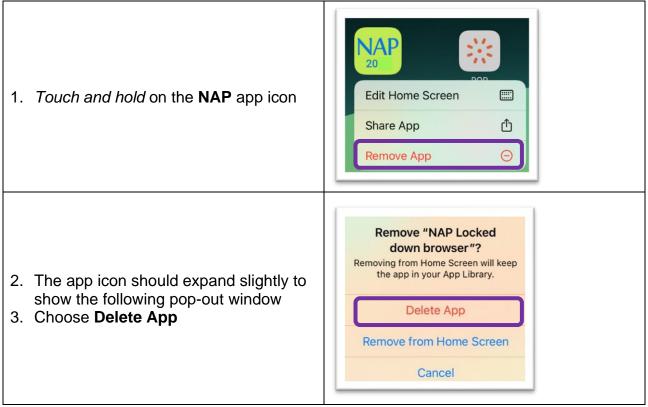

## Installing latest NAP app

- 1. Ensure the iPad is FULLY set up with Intune and has Company Portal installed
- 2. Sign into Company Portal
- 3. Click on Other Apps (about halfway down, on the left)
- 4. Find the NAP app
- 5. Press Install
- 6. When the pop-out window appears click either *Manage* or *Install* (This varies from iPad to iPad)
- 7. Once it states it is *Downloading*, it should begin appearing on the iPad's screen.

**IMPORTANT**: if you have chosen to use *Screentime* to manage your child's iPad, make sure ALL apps available within Company Portal are accessible during school hours.